# **Manual Master People Plattform I Version 6.23**

Dieses Manual beinhaltet eine ausführliche Anleitung zur Nutzung der Master People Plattform.

Bei Fragen zur Nutzung der Plattform stehen wir Ihnen mit unserem Support unter **044 919 88 44** gerne zur Verfügung.

### **Inhaltsverzeichnis**

- **Seite 2 Login** I Link und Anmeldung zur Plattform
- **Seite 3 Dashboard** I Startseite und deren Funktionen
- **Seite 4 + 5 Vorlagen** I **Criteria** erstellen
- **Seite 6 Criteria** in bestehenden Assessments hinzufügen und bearbeiten
- **Seite 7 - 10 Assessments** I Neues Assessment erstellen, Assessment Einstellungen anpassen und Einladungen an Probanden senden
- **Seite 11 - 13 Assessment analysieren** I Testresultate analysieren, Testresultate mit Criteria vergleichen, Gruppen analysieren
- **Seite 14 - 16 Berichte** von Testergebnissen erstellen
- **Seite 17 Grafiken** von Analyseansichten erstellen
- **Seite 18 Personenliste und Papierkorb**
- **Seite 19 - 22 Sonstiges** I Open Link erstellen, Personen zu Assessment hinzufügen, Test zum zweiten Mal ausfüllen

## **Link zur Plattform**

**[https://app.master-hr.com](https://app.master-hr.com/)**

## **Registrierung und Login in 3 Schritten**

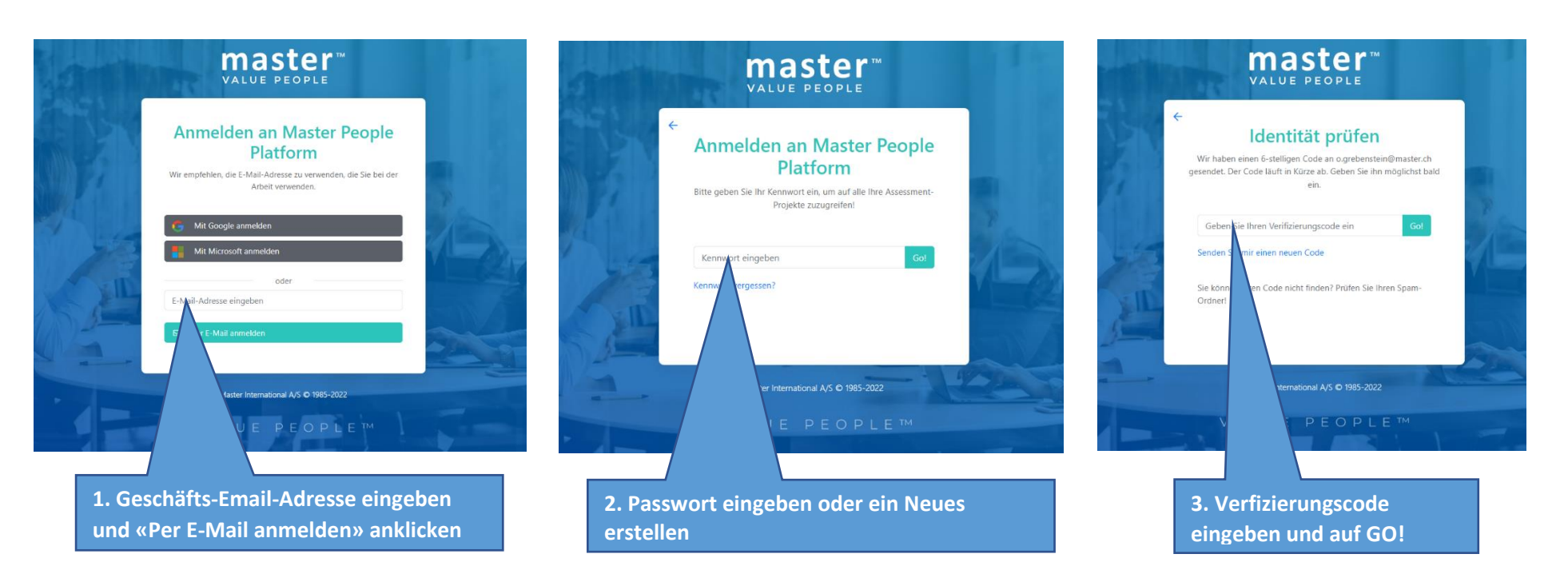

Sie können sich auch über **Google** oder **Microsoft** anmelden. Bitte kontaktieren Sie uns hierzu.

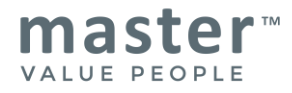

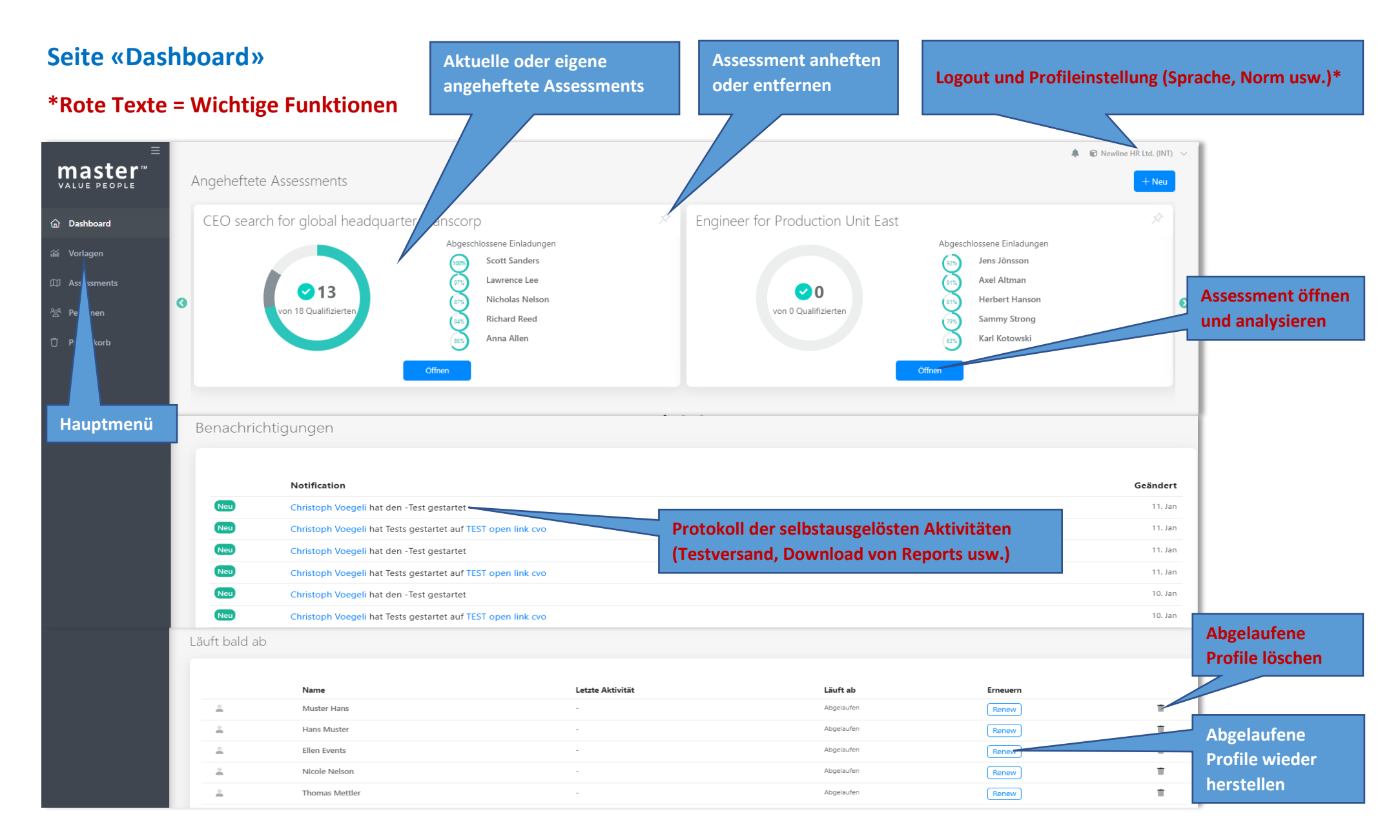

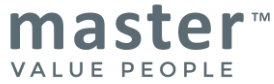

## **Seite «Vorlagen»**

Mit Vorlagen können **Criteria** (z.B. Anforderungsprofile, Kompetenzmodelle usw.) erstellt und damit auch Assessmentprojekte gestartet werden

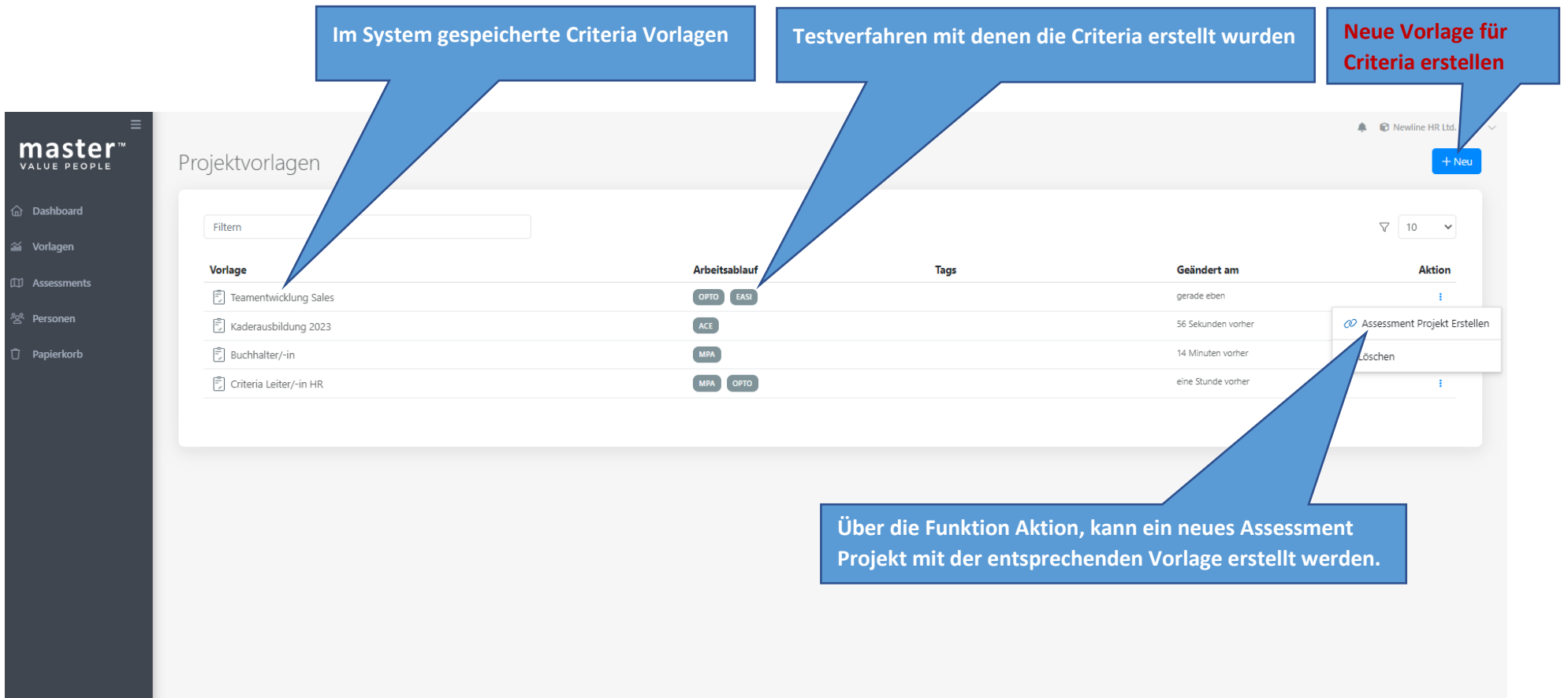

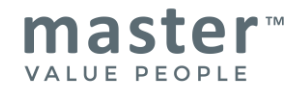

### **Neue Criteria erstellen**

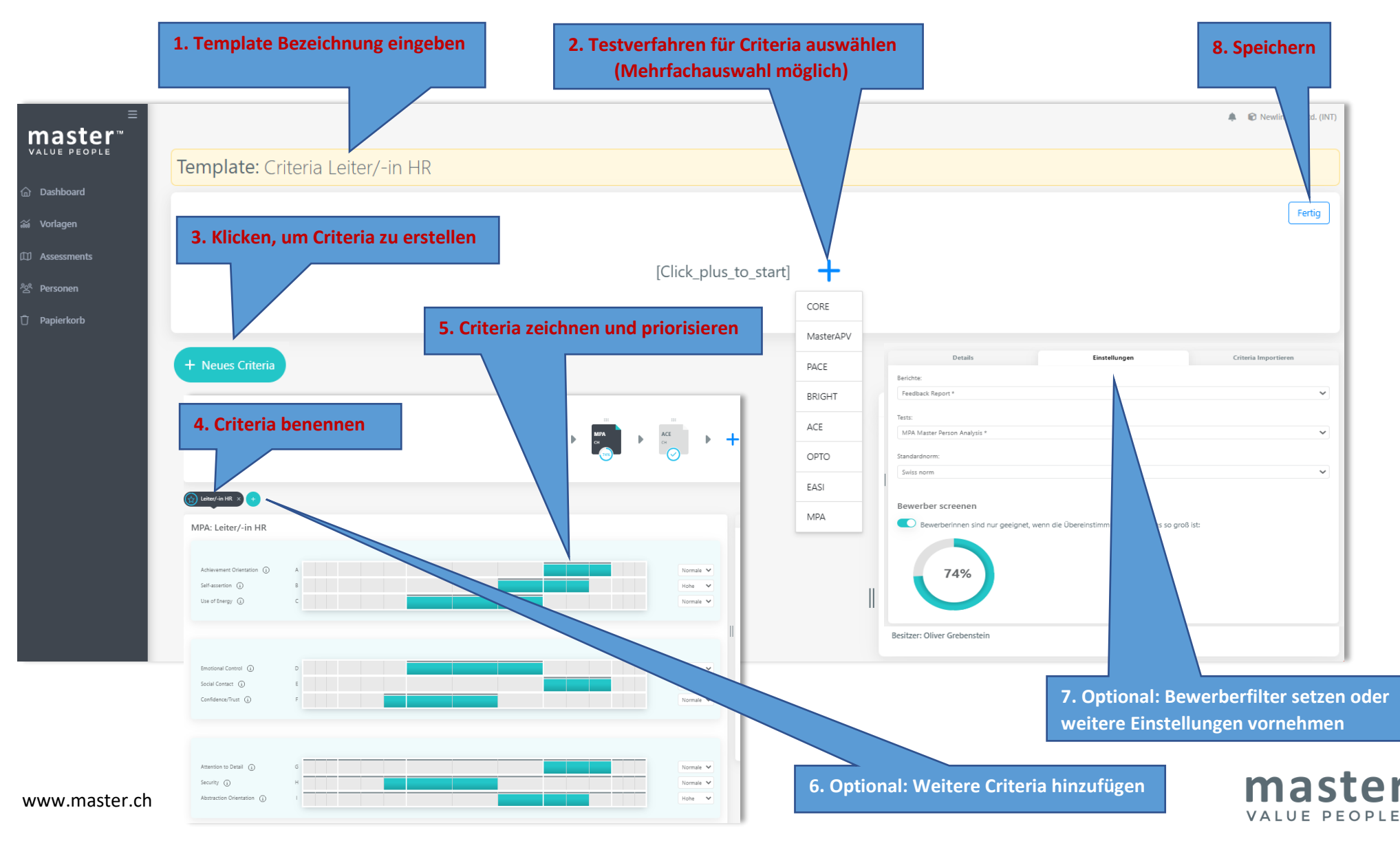

Im Menu Vorlagen das Symbol **+NEU**oben rechts am Bildschirmrand anklicken, um eine neue Vorlage für Criteria zu erstellen

## **Criteria in ein bestehendes Assessment hinzufügen und bearbeiten**

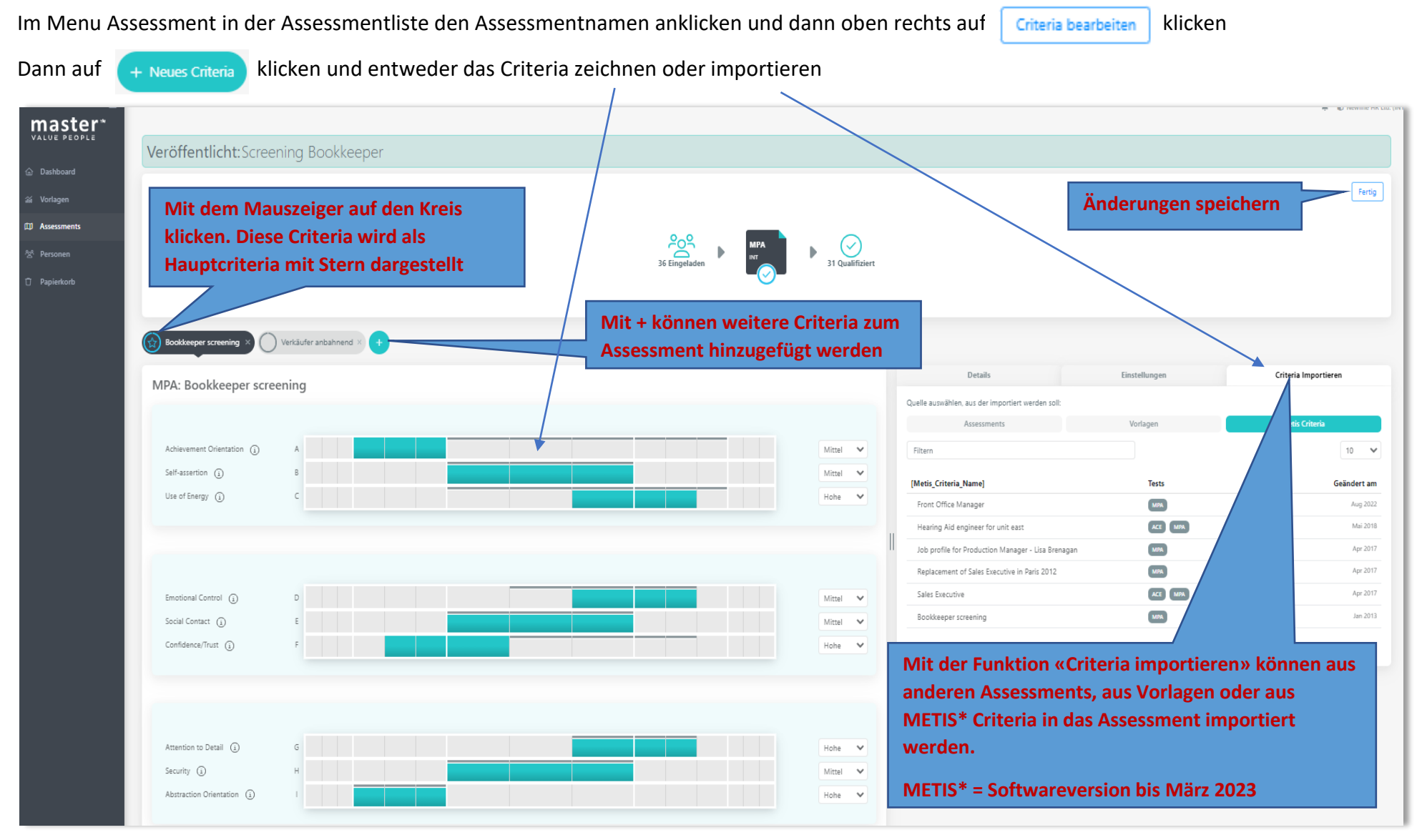

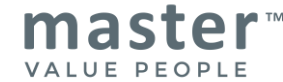

### **Seite «Assessments»**

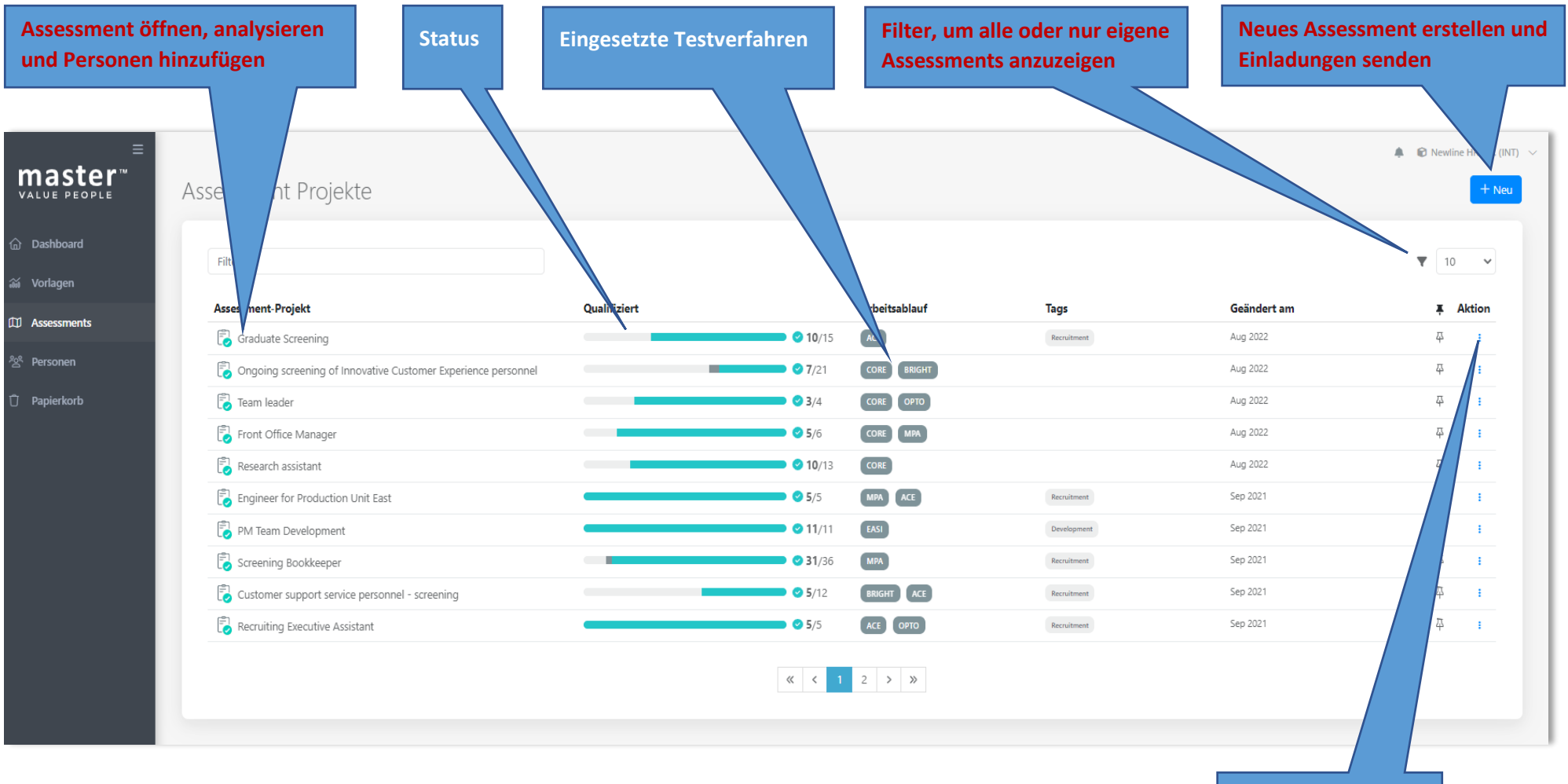

**Weitere Funktionen**

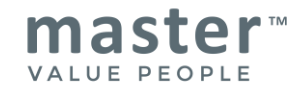

#### **Neues Assessment erstellen**

Auf das Symbol **+NEU**oben rechts am Bildschirmrand klicken, um ein neues Assessment zu erstellen (siehe Seite 7)

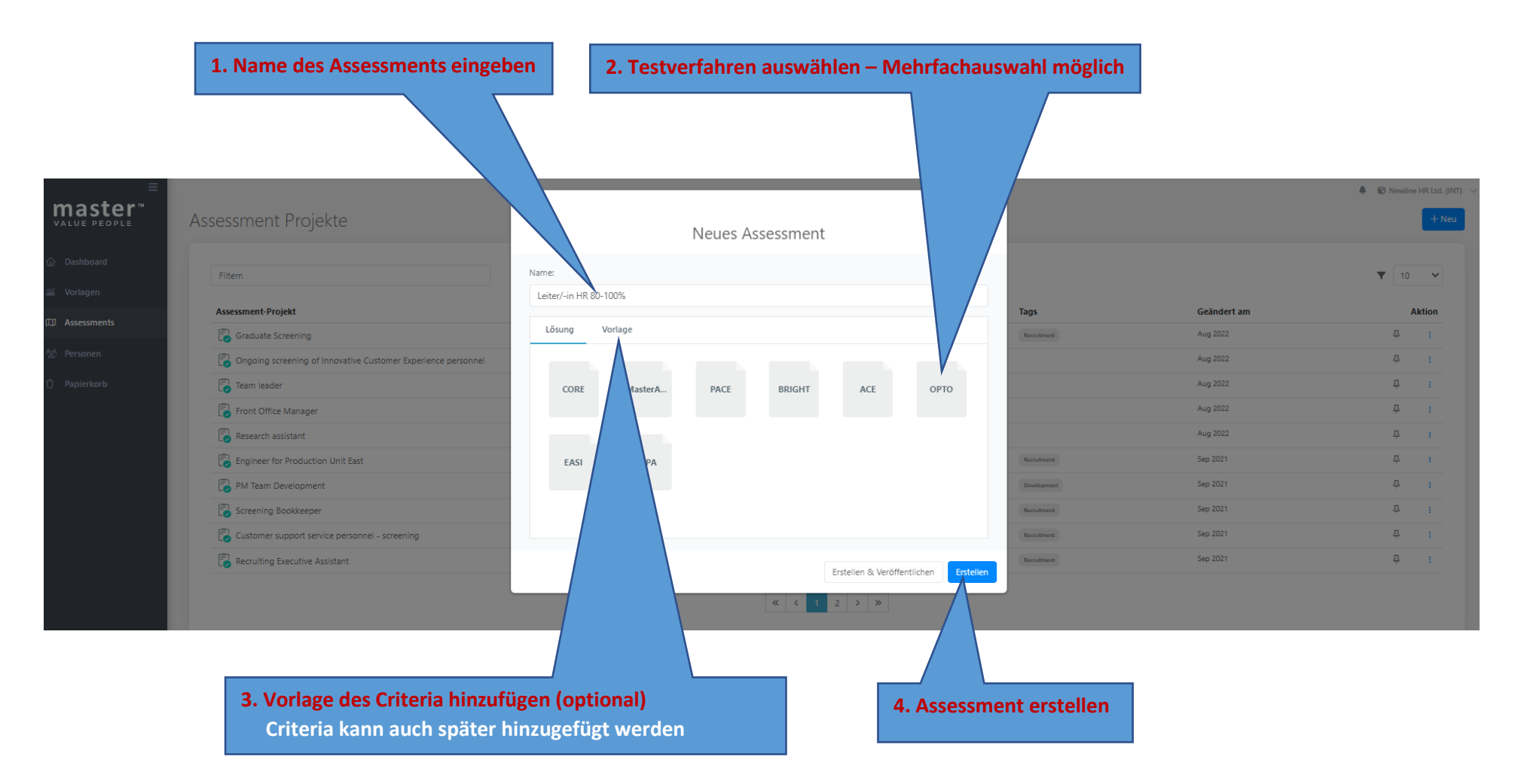

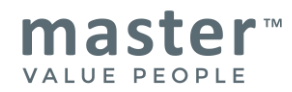

## **Im Assessment-Entwurf wichtige Einstellungen anpassen**

Sie sind jetzt im **«Assessment Entwurf»** und können vor dem Testversand wichtige Einstellungen vornehmen (z.B. automatischer Download der Reports für Kandidaten, Norm ändern oder Testart bei ACE und EASI anpassen)

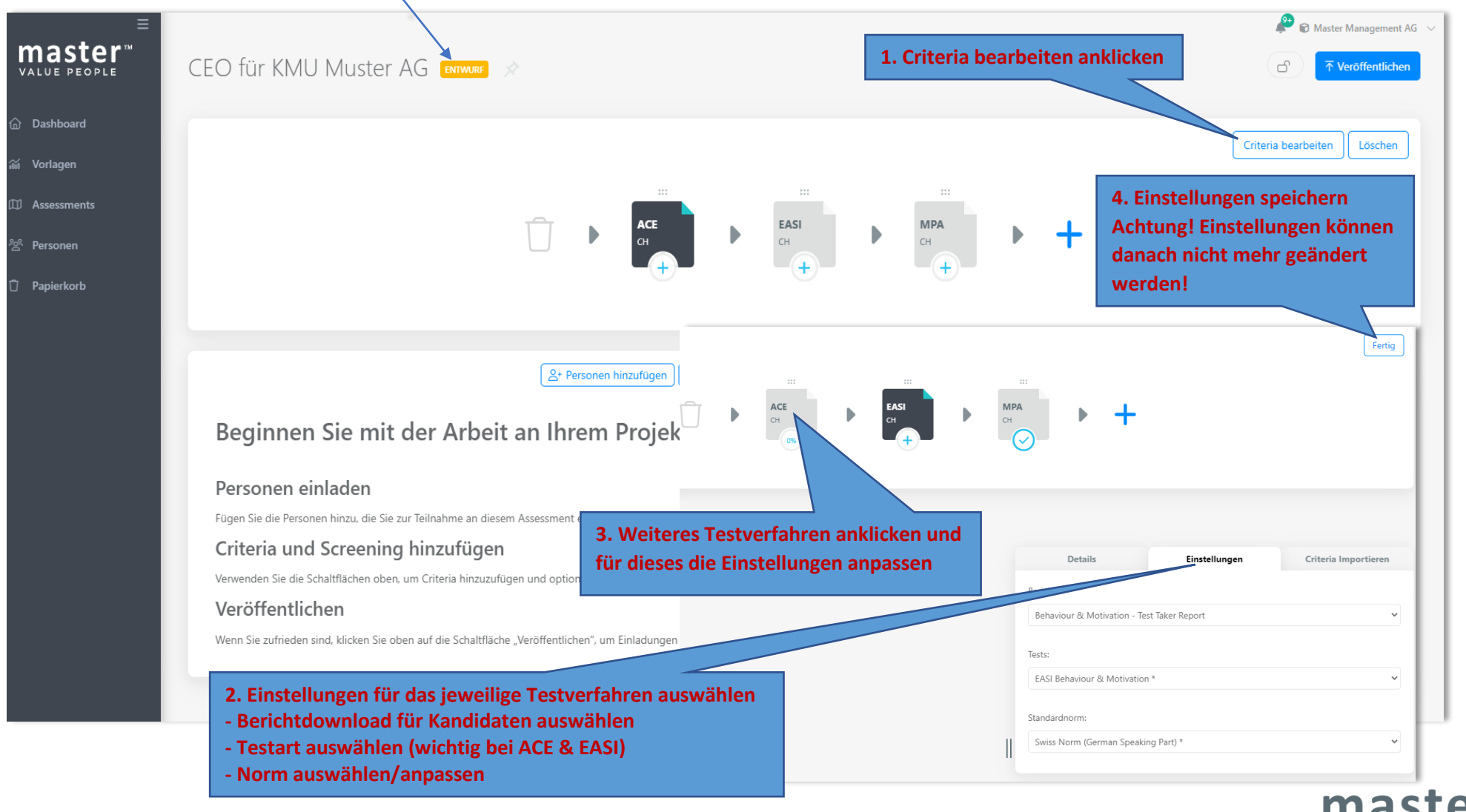

VALUE PEOPLE

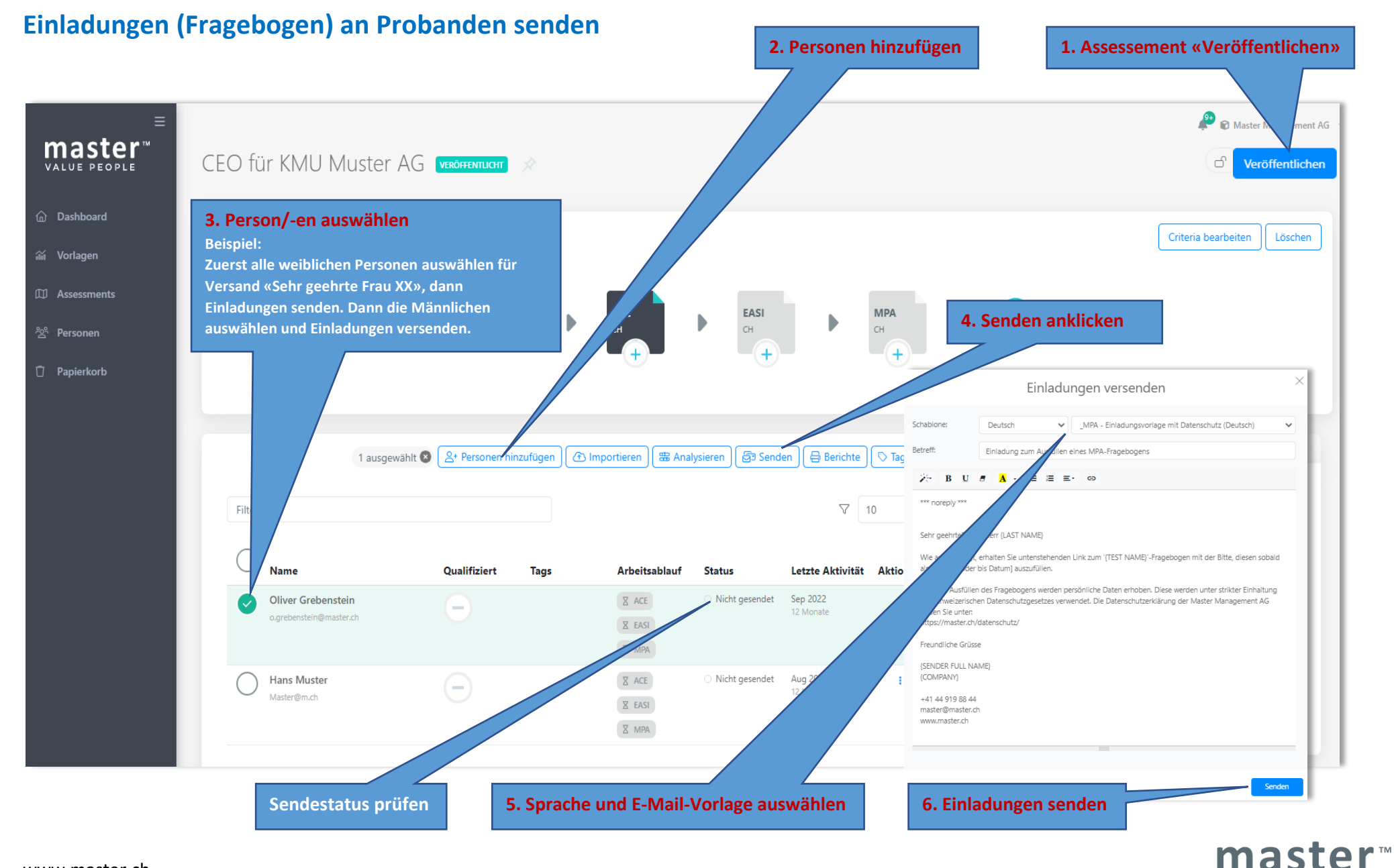

#### www.master.ch

## **Assessment analysieren**

Im Menü Assessments aus der Assessmentliste das zu analysierende Assessment öffnen

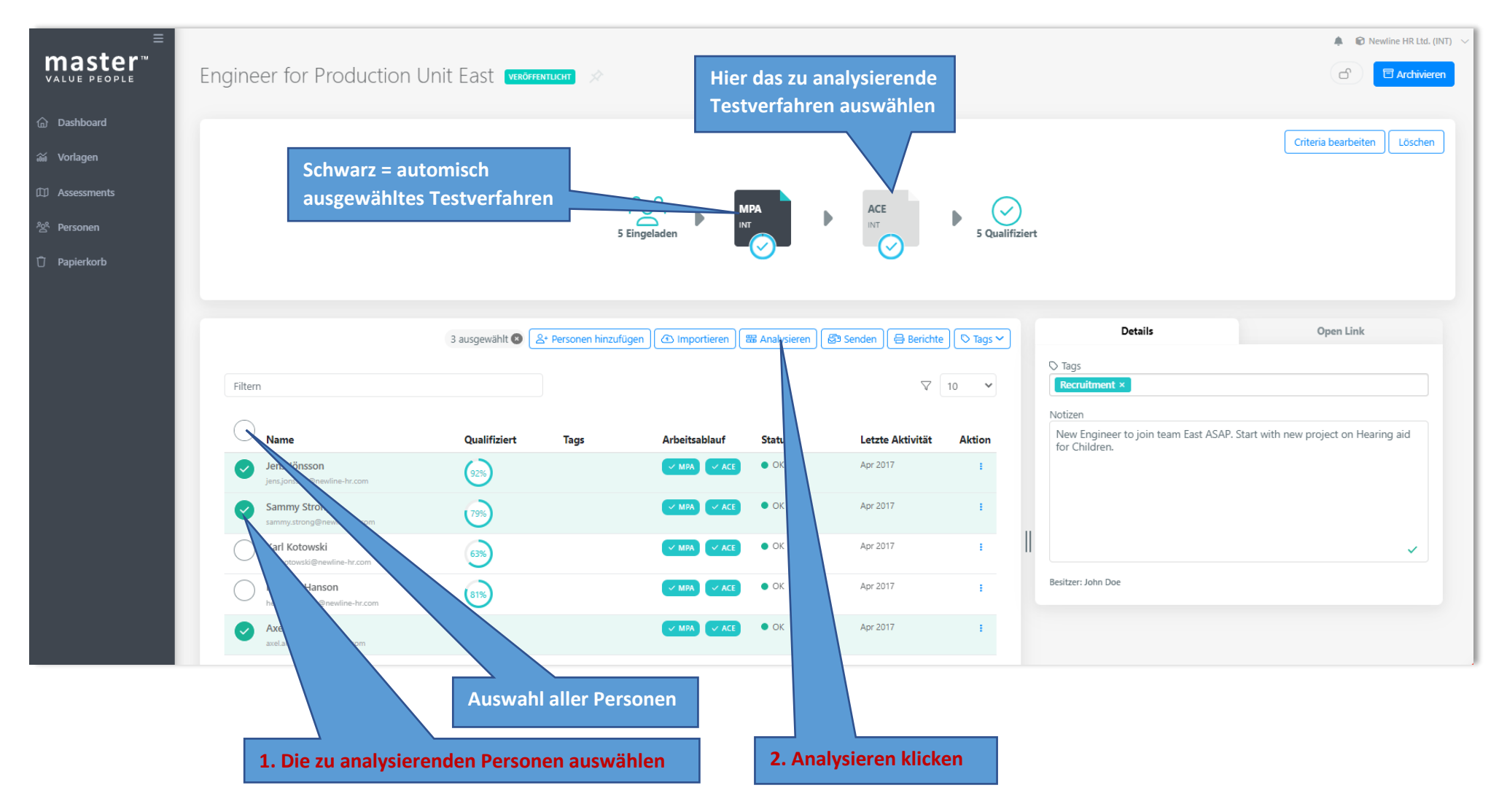

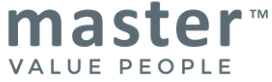

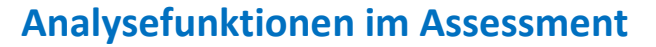

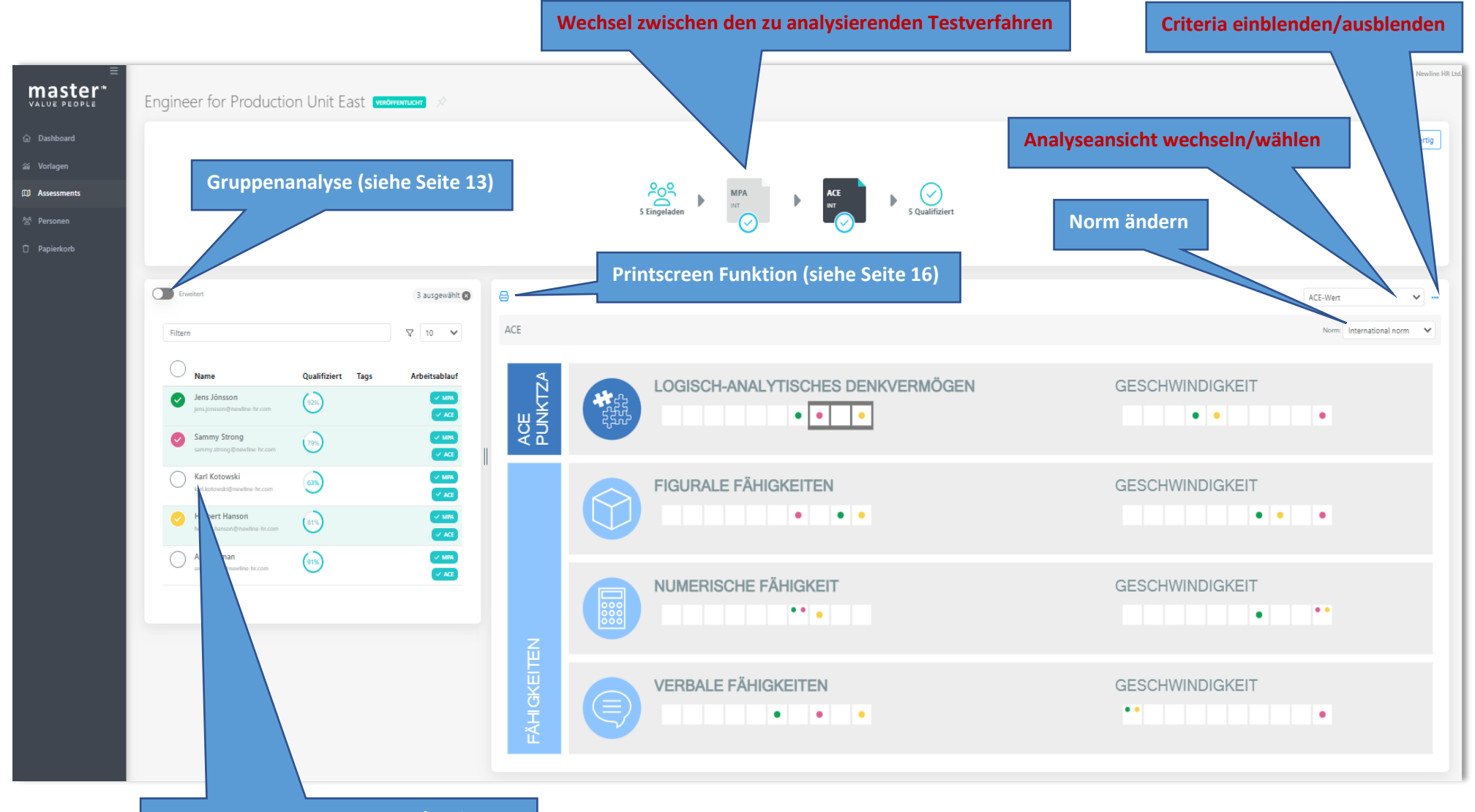

**Weitere Personen auswählen/entfernen**

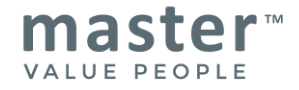

## **Analyse von Gruppen (z.B. Teamanalyse mit MPA oder EASI)**

Sie befinden sich in der Assessment-Analyse (siehe Seite 12). Bei Fragen zu Gruppenanalysen stehen wir Ihnen gerne zur Verfügung

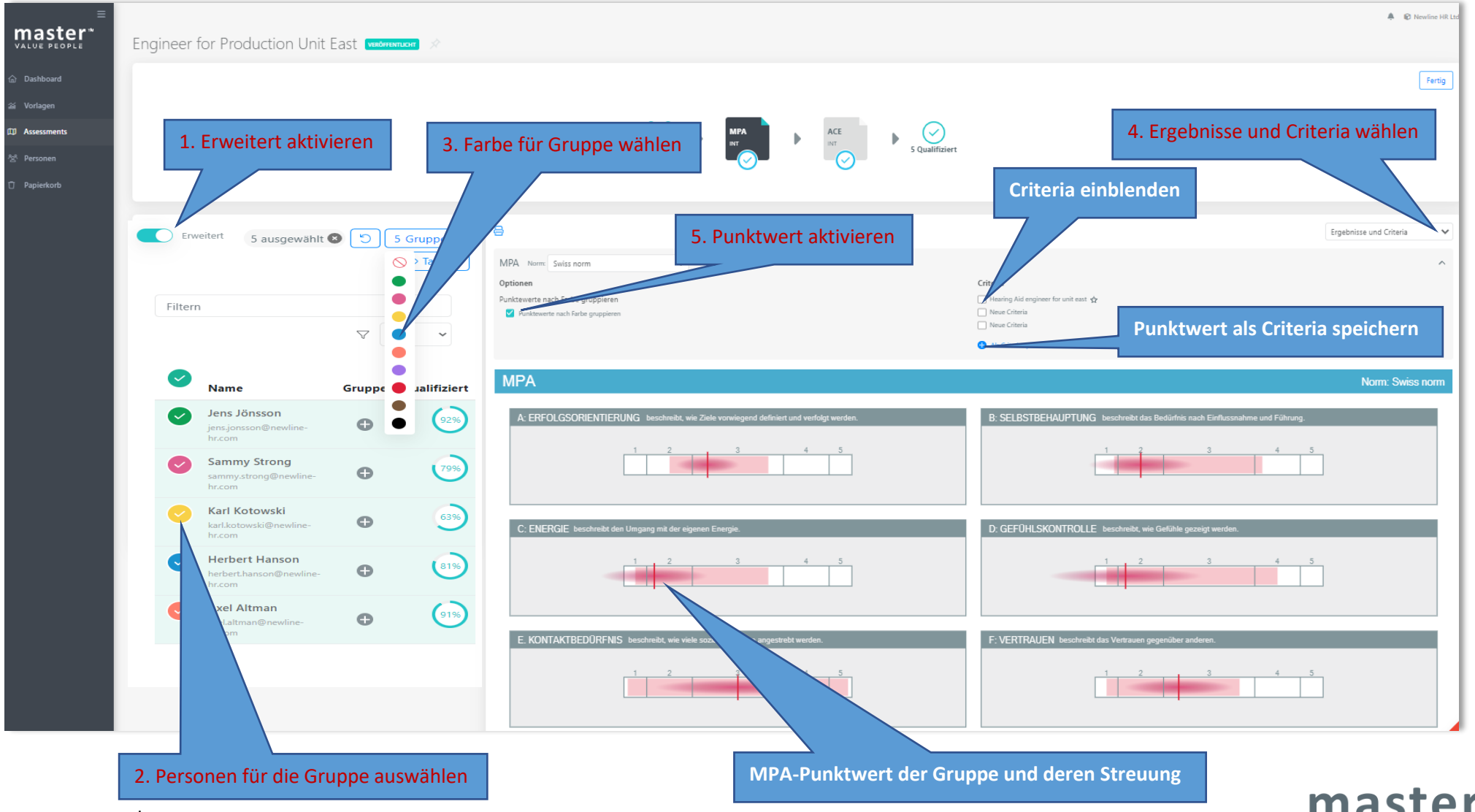

VALUE PEOPLE

**Status des Downloads**

## **Mehrere Berichte (PDF) erstellen von Personen**

Im Menü Assessment das gewünschte Assessment öffnen

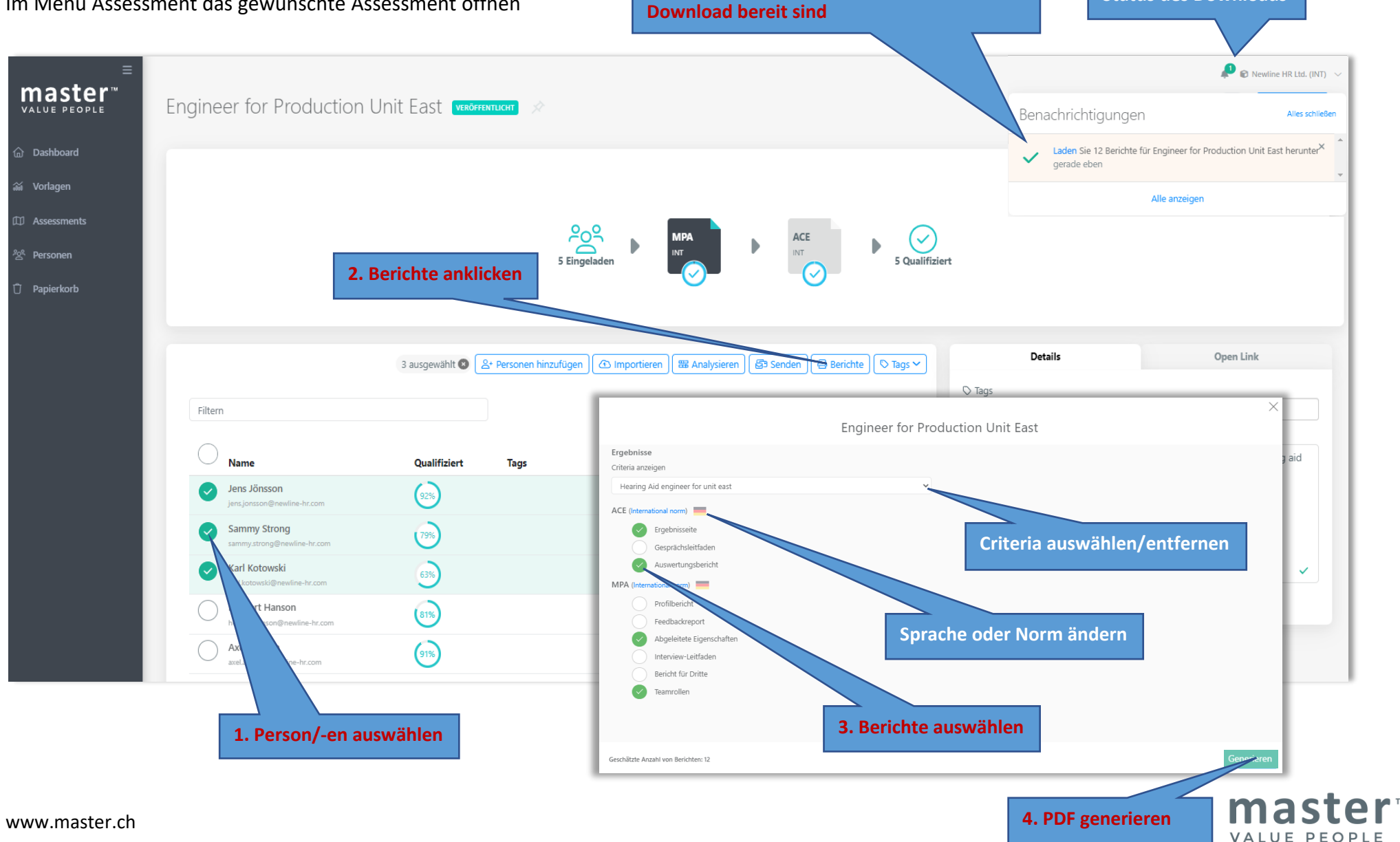

**6. Popup erscheint, sobald die Berichte zum** 

## **Einzelne Berichte (PDF) erstellen von einer Person**

**Variante über Assessment:** In der Assessmentliste das Assessment öffnen, wo sich die Person befindet

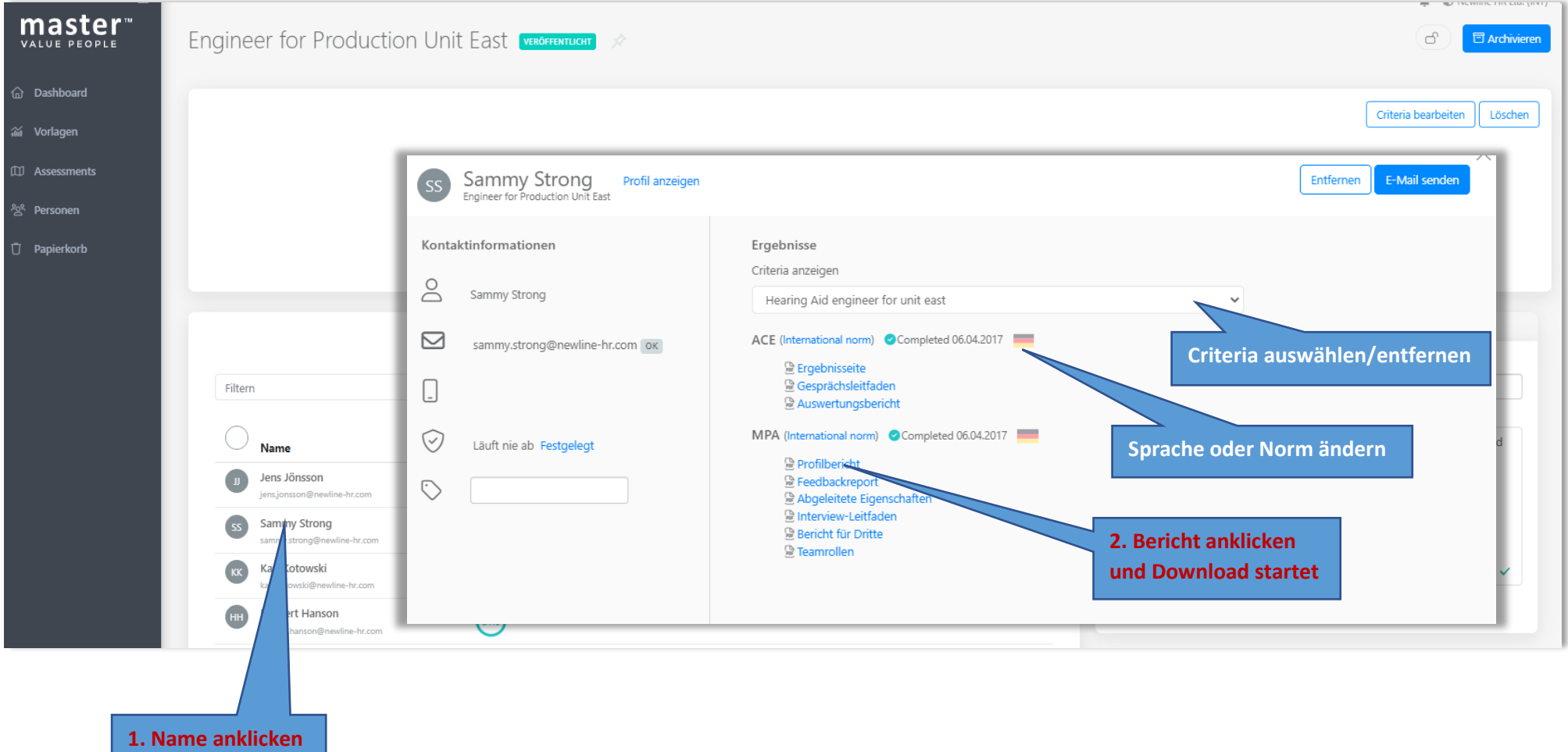

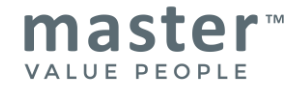

## **Einzelne Berichte (PDF) erstellen von einer Person**

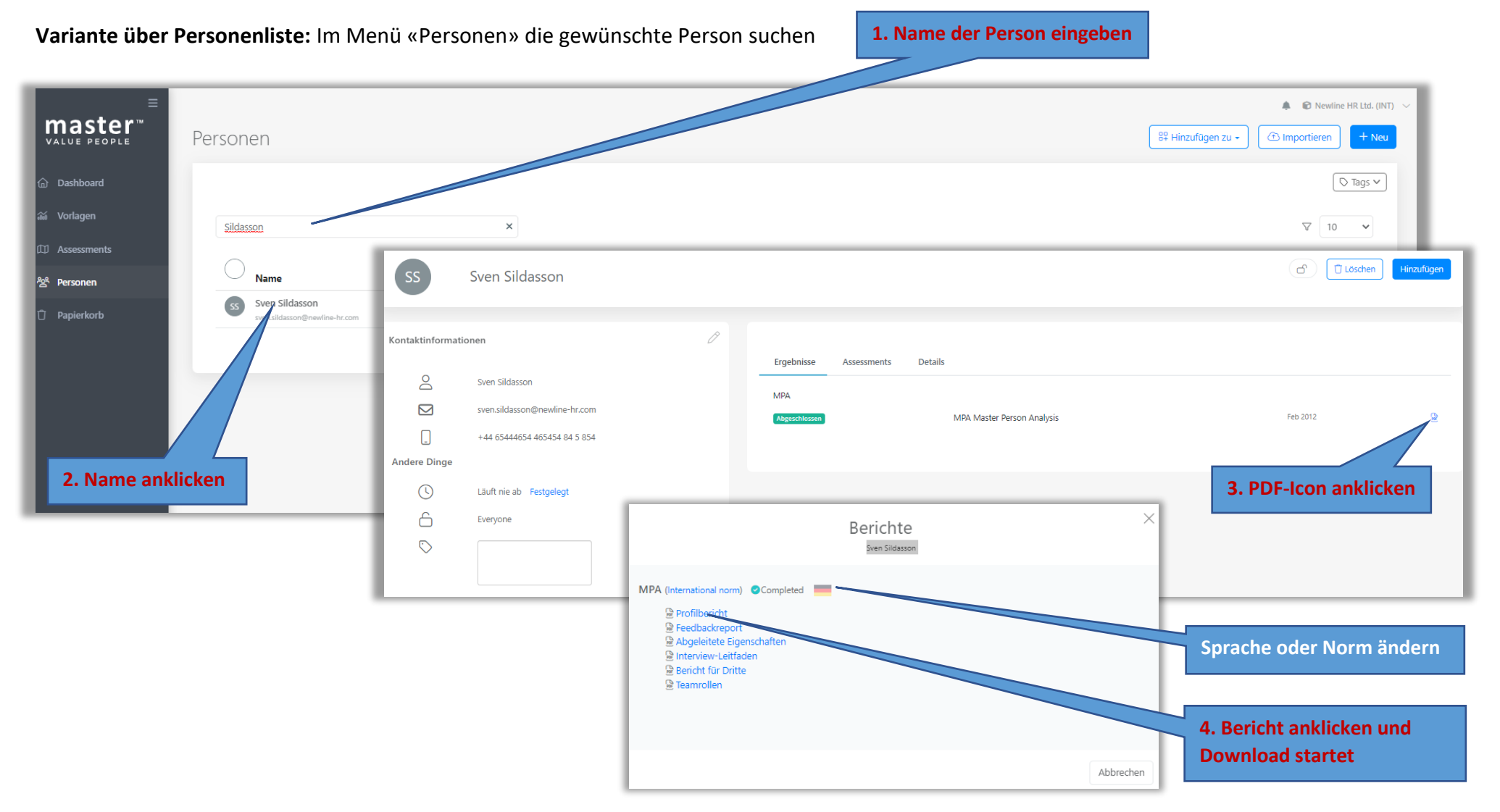

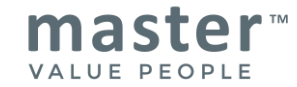

## **Testergebnisse als Grafik downloaden**

In der Assessmentanalyse (siehe Seite 11) können verschiedene Grafiken von Analysenansichten erstellt werden

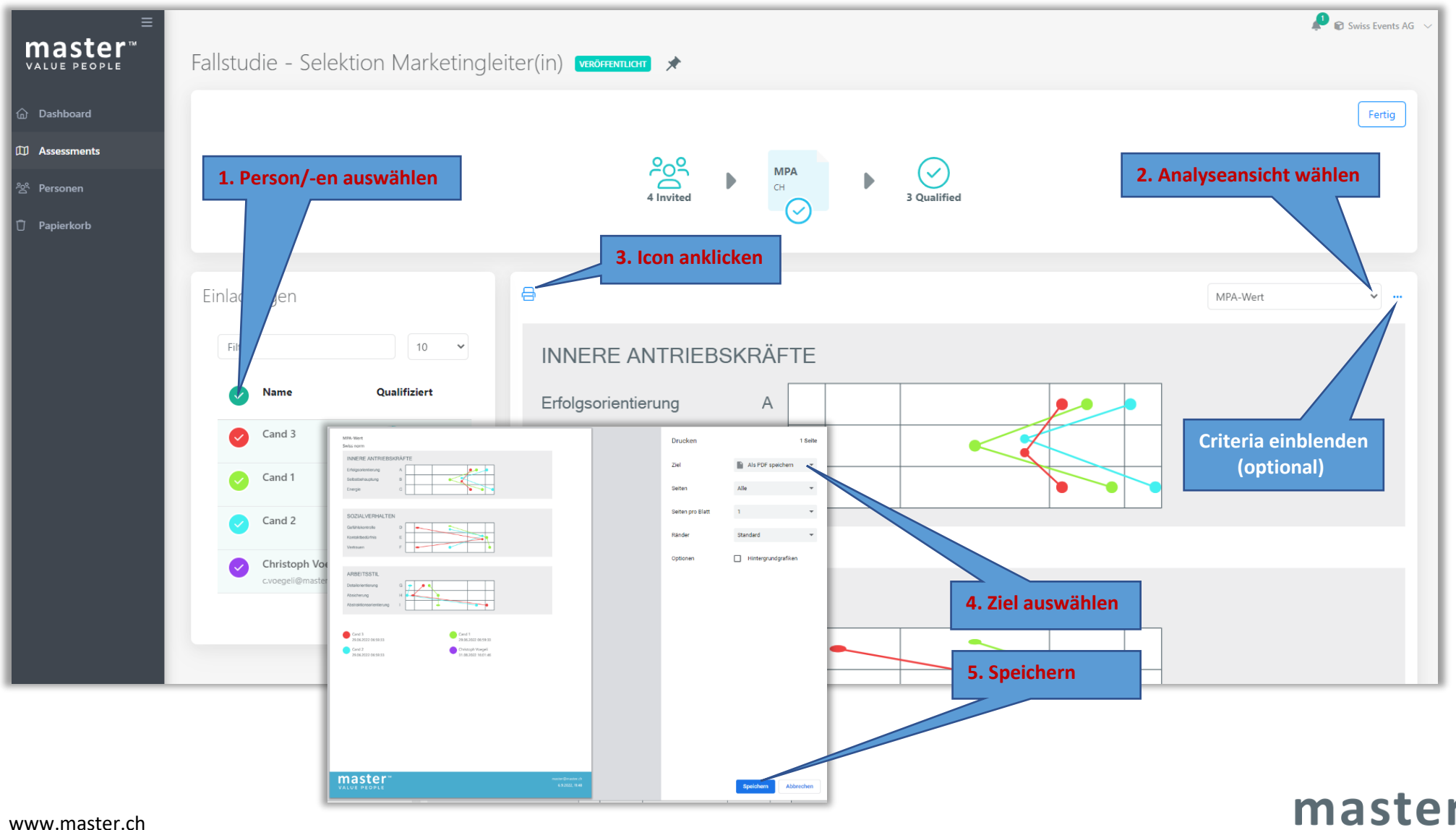

VALUE PEOPLE

### **Seite «Personen»**

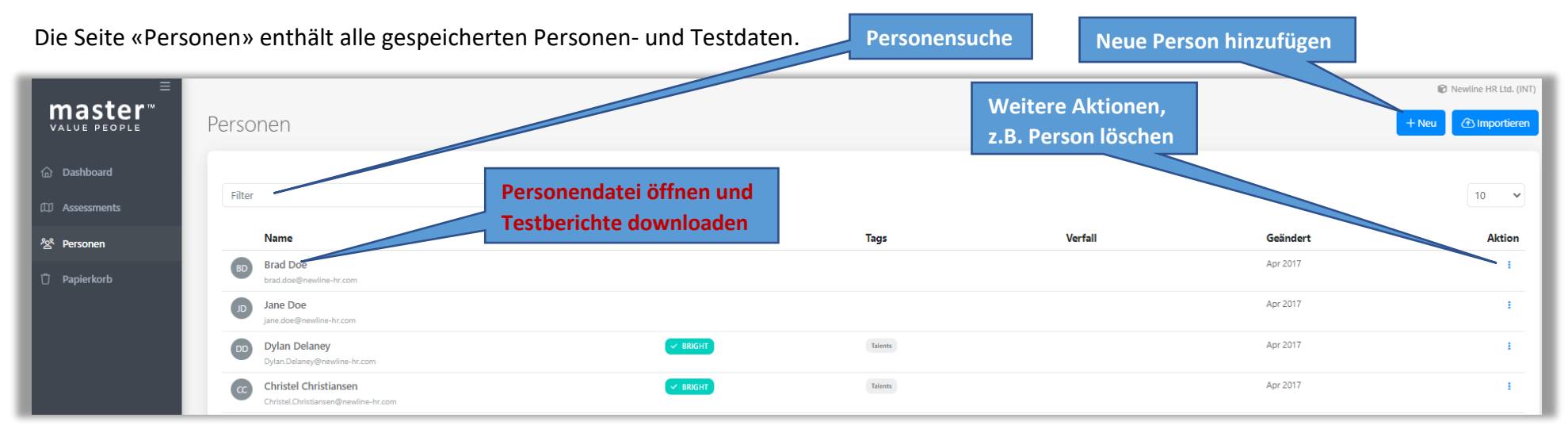

## **Seite «Papierkorb»**

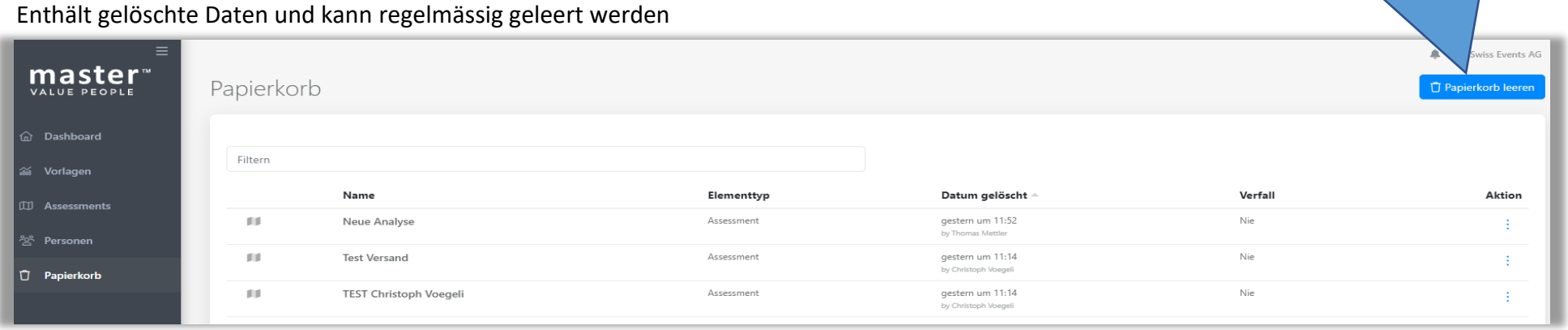

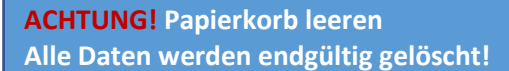

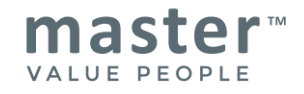

## **Sonstiges**

#### **Open Link erstellen**

Mit einem Open Link besteht die Möglichkeit den Fragenbogen mittels Outlook (o.Ä.) zu versenden. Der Open Link kann bei einem neuen Assessement oder bei einem bestehenden Assessment hinzugefügt werden.

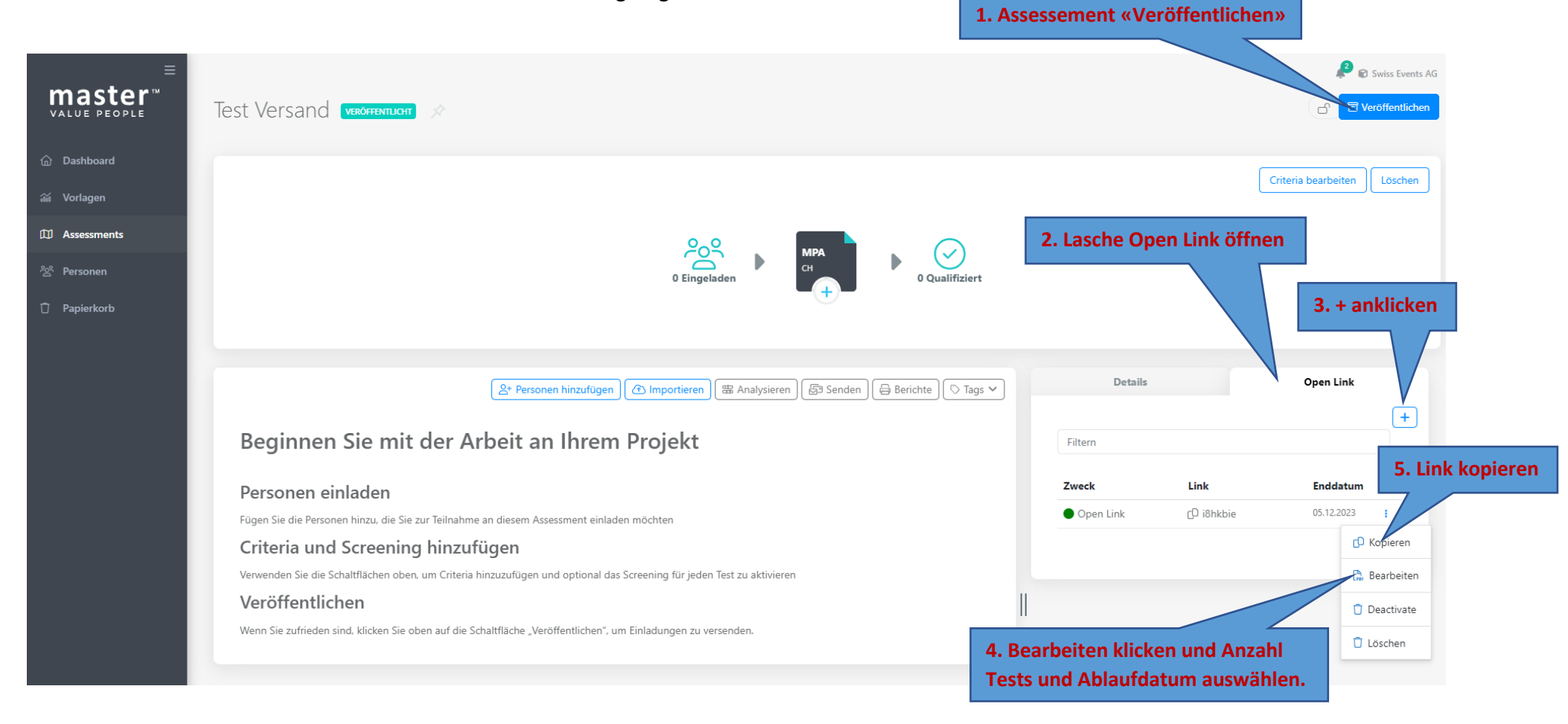

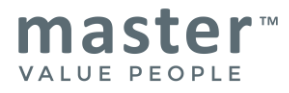

#### **Personen zu Assessments hinzufügen**

Mit dieser Funktion können gespeicherte Personen und deren Testresultate zu bestehenden Assessments hinzufügt oder neue Assessment erstellt werden (z.B. für Teamanalyse)

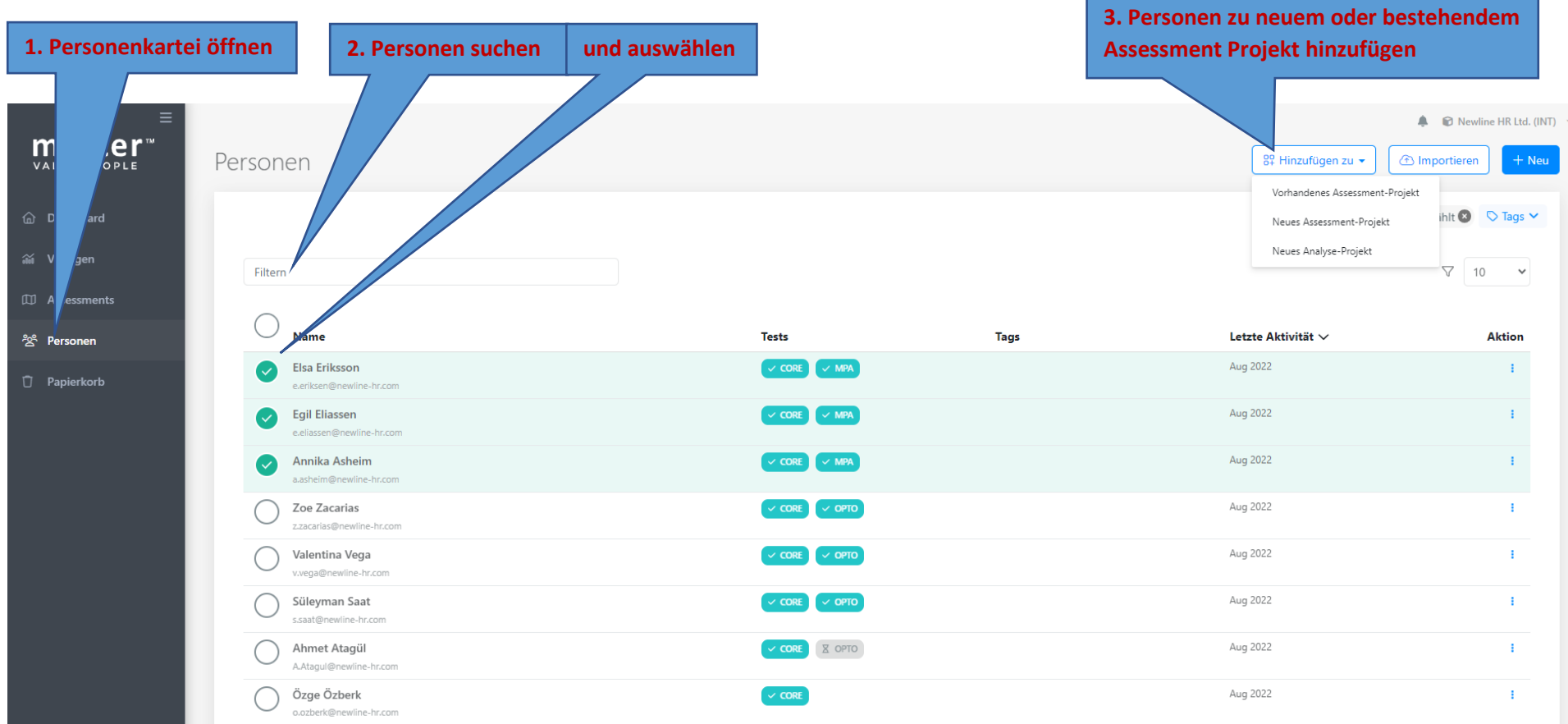

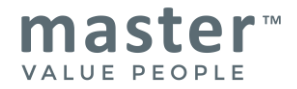

#### **Person einen zweiten Test des gleichen Fragebogens ausfüllen lassen**

Hat eine Person vor einiger Zeit bereits einen Fragebogen (z.B. MPA) ausgefüllt, so kann die Person einen zweiten Test ausfüllen.

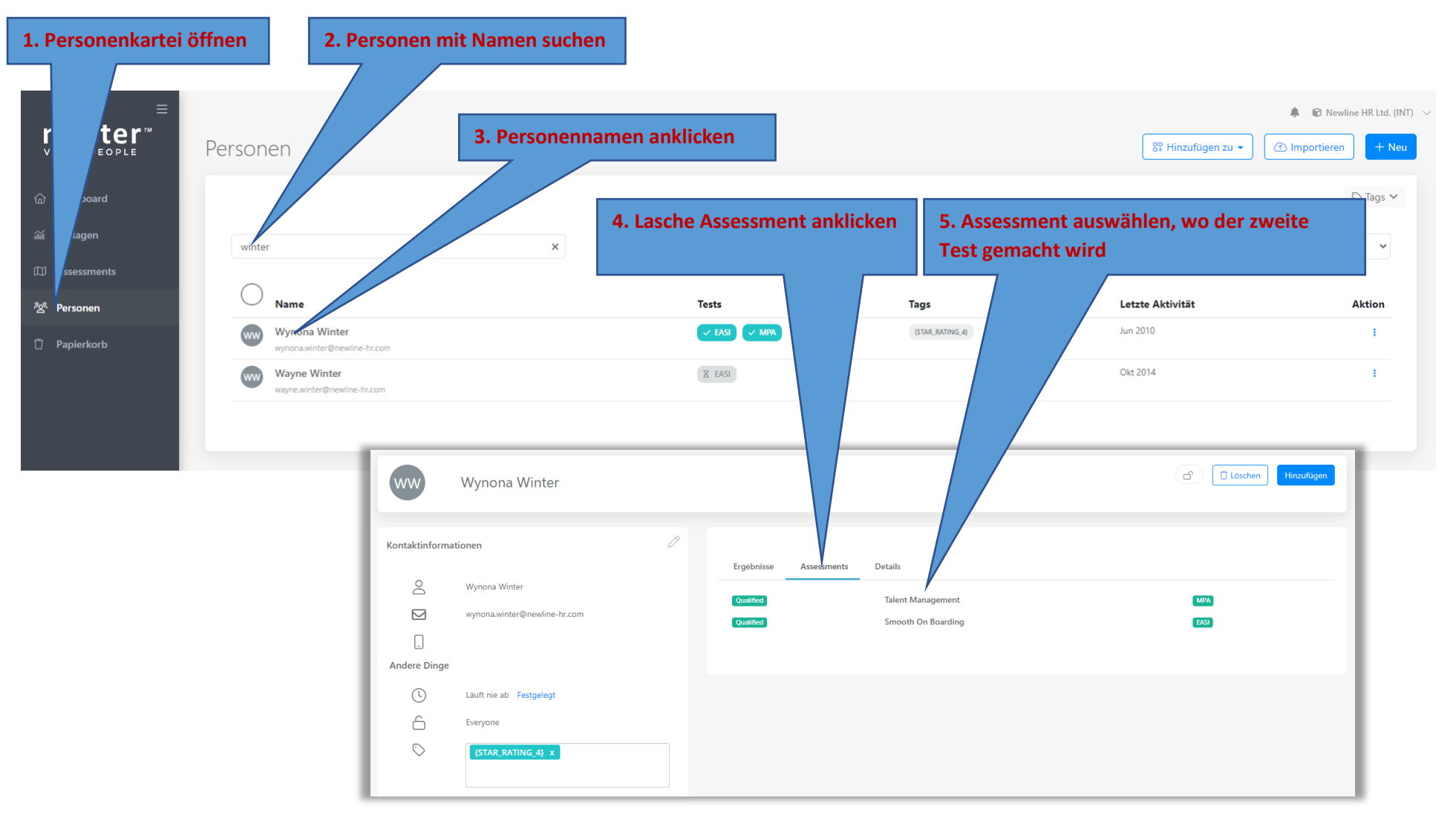

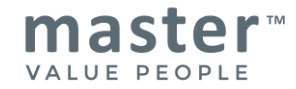

**Wichtiger Hinweis:** Beim Erstellen eines neuen Assessments und dem Hinzufügen von Personen, bei denen ein Testresultat bereits vorhanden ist, muss die Funktion **«Renew invitation»** zwingend angewendet werden. Ansonsten kann die Person der Fragebogen nicht erneut ausfüllen!

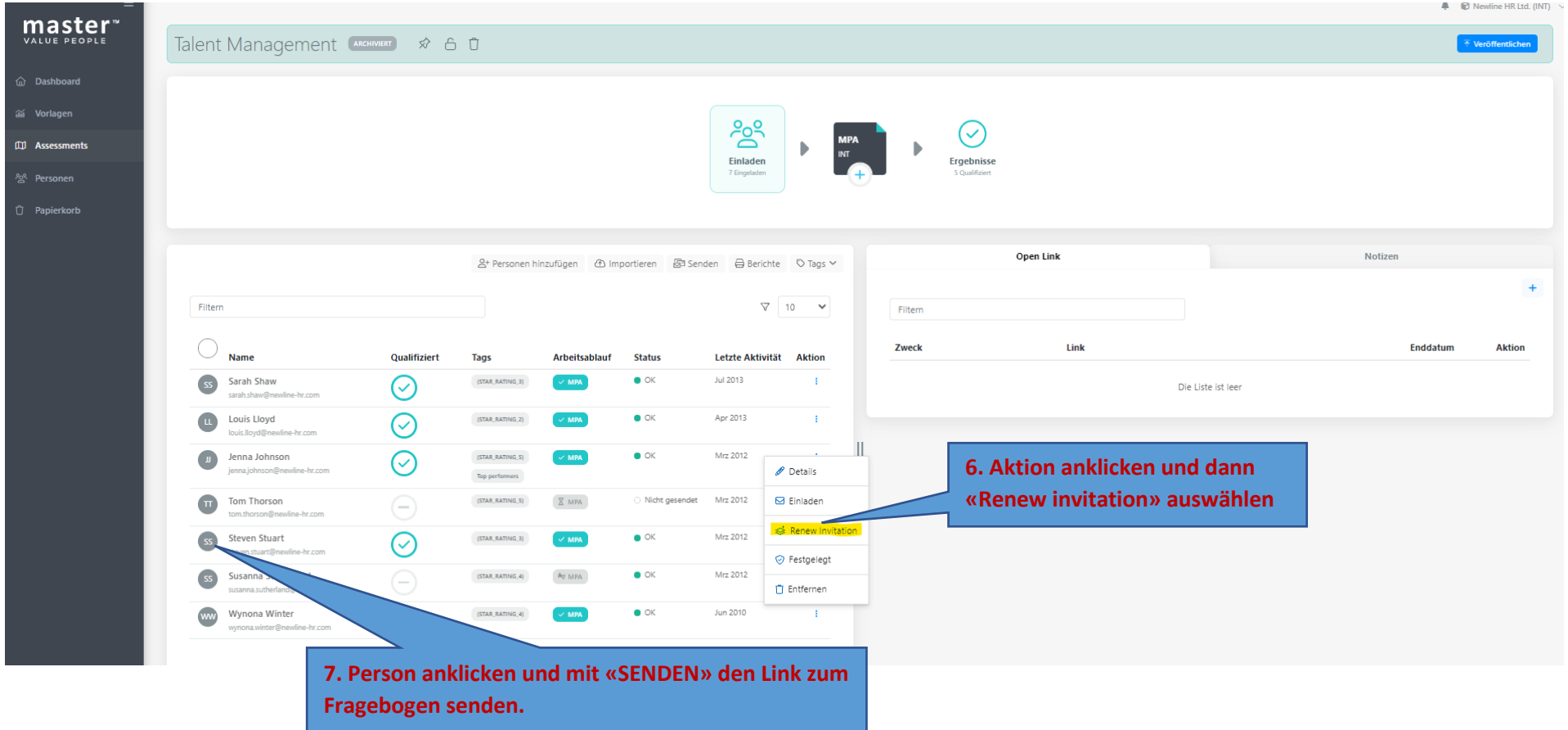

**Fragen? Bei Support bitte +41 44 919 88 44 anrufen I E-Mail: [master@master.ch](mailto:master@master.ch)**

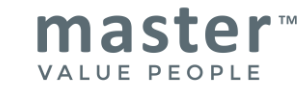